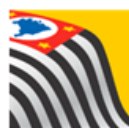

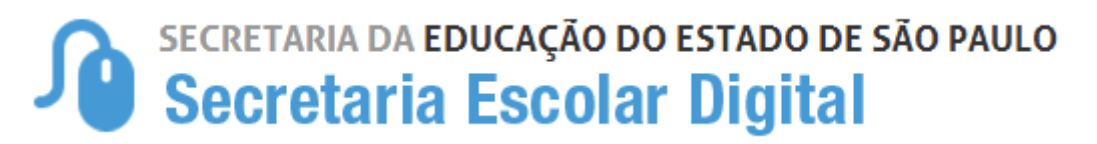

# Tutorial Fechamento

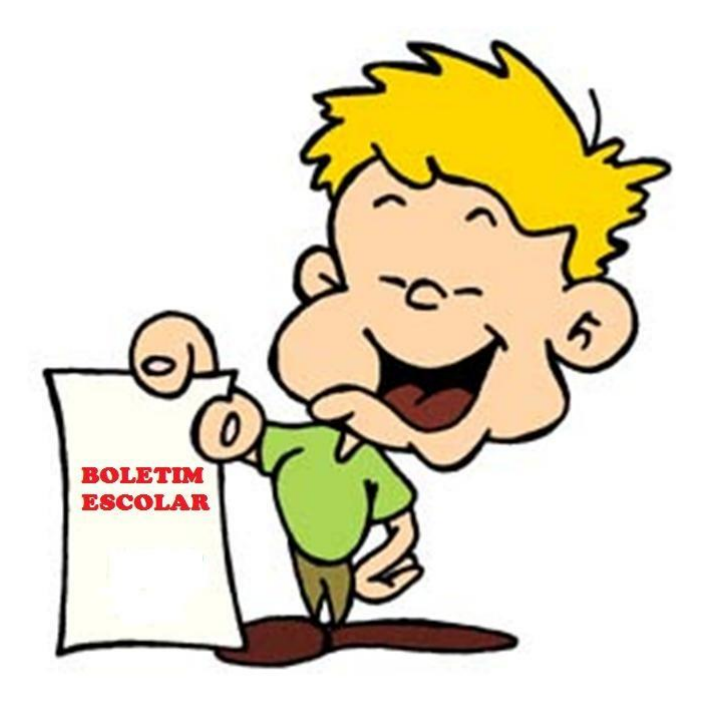

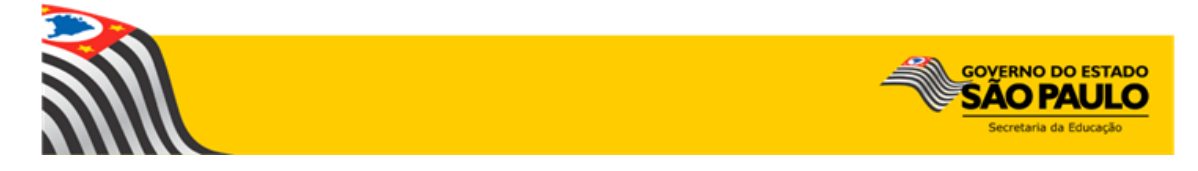

## **Sumário**

<span id="page-1-0"></span>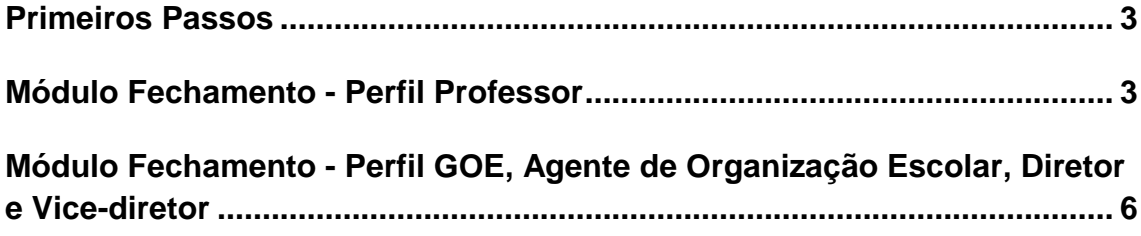

#### Primeiros Passos

**Importante:** Para realizar o lançamento do fechamento, é necessário que a unidade escolar tenha homologado o seu respectivo calendário no módulo dentro da plataforma SED.

#### <span id="page-2-0"></span>Módulo Fechamento - Perfil Professor

1. Clique no menu **Fechamento** e em seguida **Lançamento** para lançar as notas e faltas. Quando necessário, clique em **Consulta** para visualizar os dados lançados.

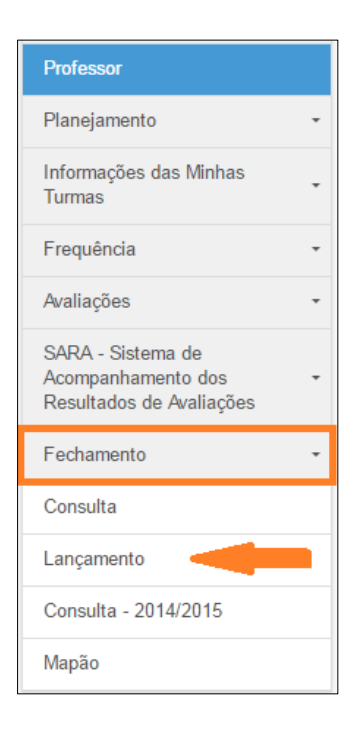

2. Aparecerão todas as turmas que o professor possui. Clique na **lupa** para visualizar os dados da turma que deseja lançar as informações.

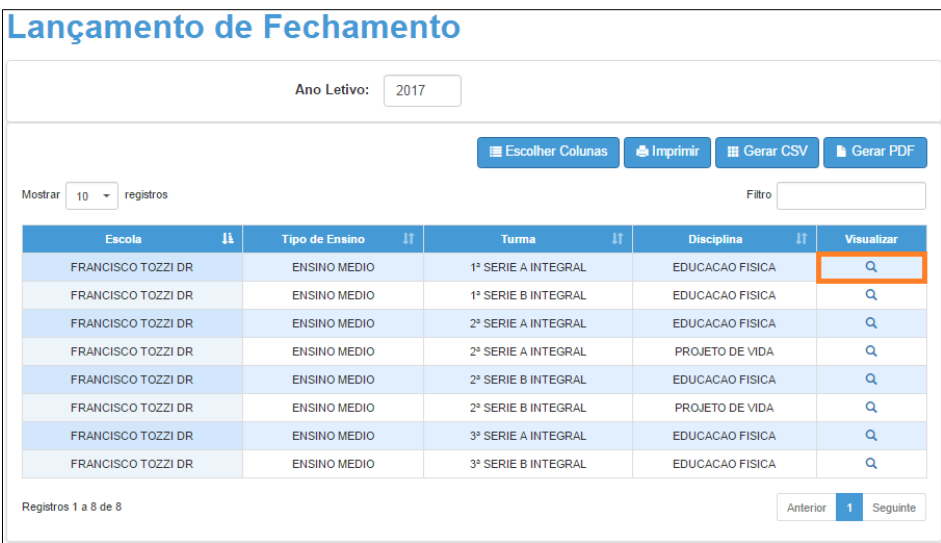

**Importante:** o professor só visualizará as turmas ativas associadas pelo GOE/AOE no módulo Associação de Professor à Classe. Portanto, caso alguma turma esteja faltando, o professor deverá verificar junto ao GOE/AOE.

3. Abrirá uma nova tela. Clique no **Conselho** correspondente ao Bimestre desejado.

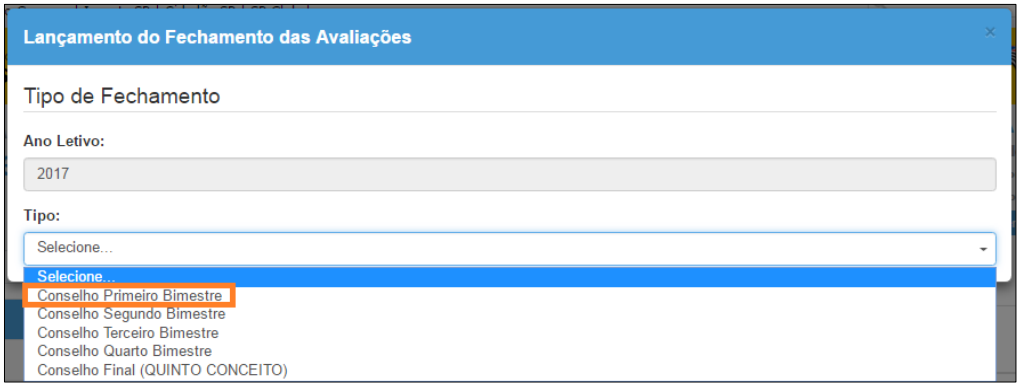

4. Preencha os campos das notas, faltas e, quando necessário, as ausências compensadas. Esses campos podem ser digitados ou selecionados através das setinhas do próprio campo.

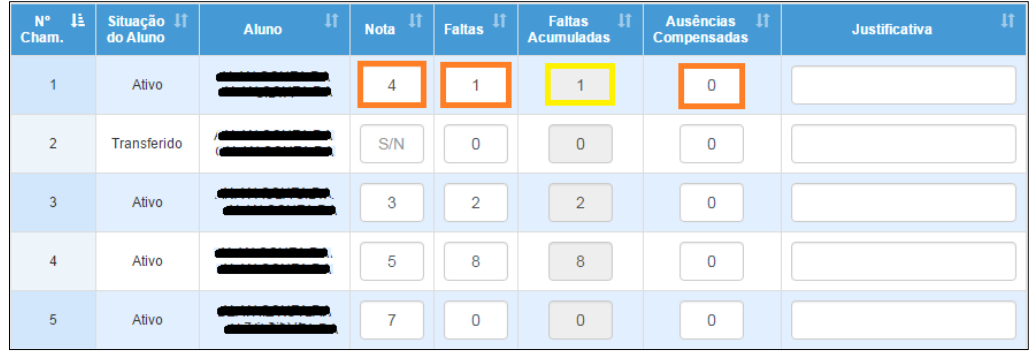

**Importante**: no Conselho não podem ser lançadas notas com números decimais, apenas números inteiros.

O campo das faltas acumuladas será preenchido automaticamente pelo sistema.

5. Digite o número de aulas planejadas, o número de aulas realizadas e a justificativa.

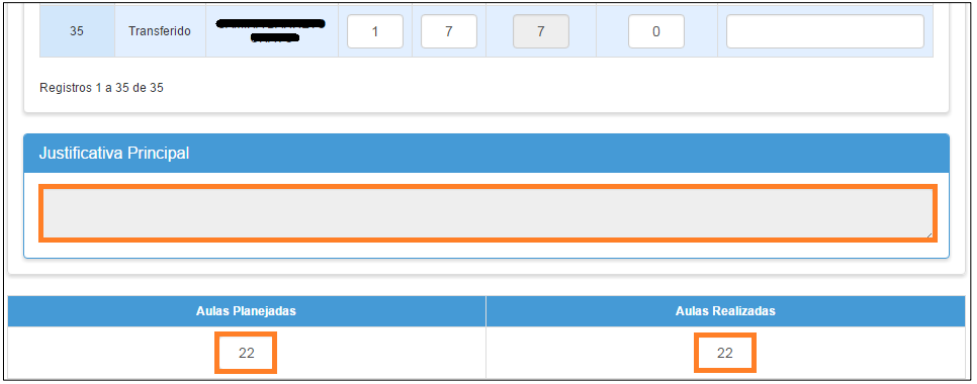

6. Clique em **Salvar** para gravar os dados digitados. Aparecerá a mensagem "Fechamentos Salvos com Sucesso" e o sistema mostrará a data e o horário do último lançamento realizado e qual o perfil que realizou a última alteração.

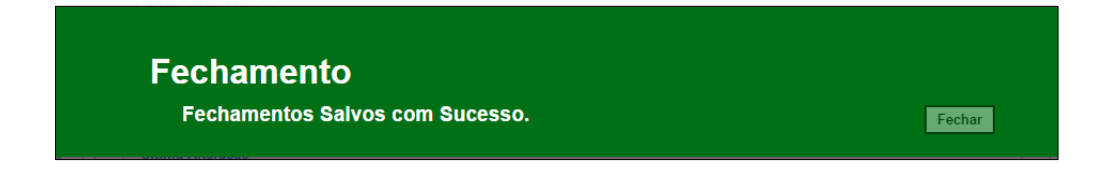

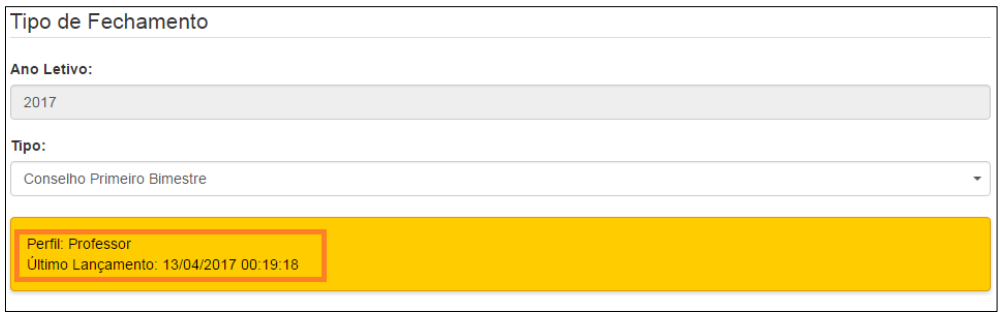

Pronto! Lembramos que os dados só serão visualizados no Boletim do Aluno após o GOE/Agente de Organização Escola/Diretor/Vice-Diretor realizar a parametrização do boletim.

### <span id="page-5-0"></span>Módulo Fechamento - Perfil GOE, Agente de Organização Escolar, Diretor e Vice-diretor

1. Clique em **Fechamento** e em seguida **Lançamento** para lançar as notas e faltas. Quando necessário clique em **Consulta** apenas para consultar os dados lançados.

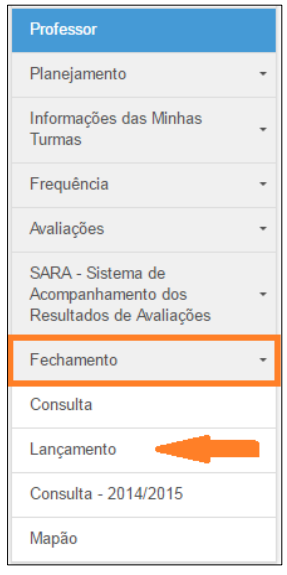

2. Selecione o tipo de ensino, a turma, o Conselho correspondente ao Bimestre desejado e clique em **Pesquisar**.

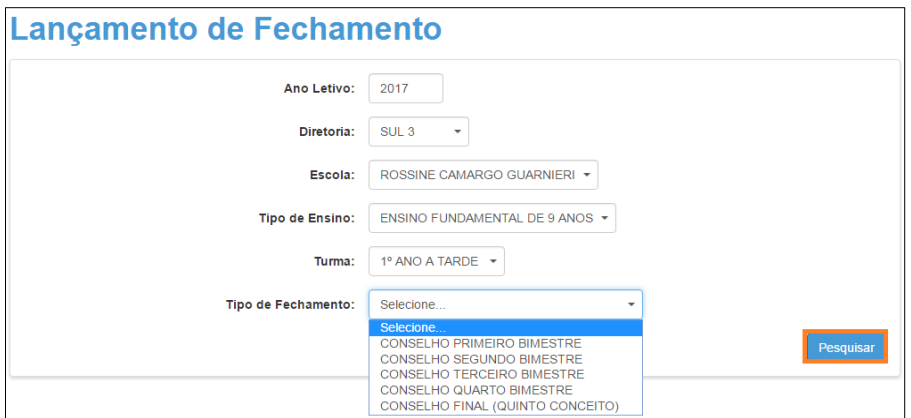

3. Aparecerá a tela abaixo. Clique na lupa.

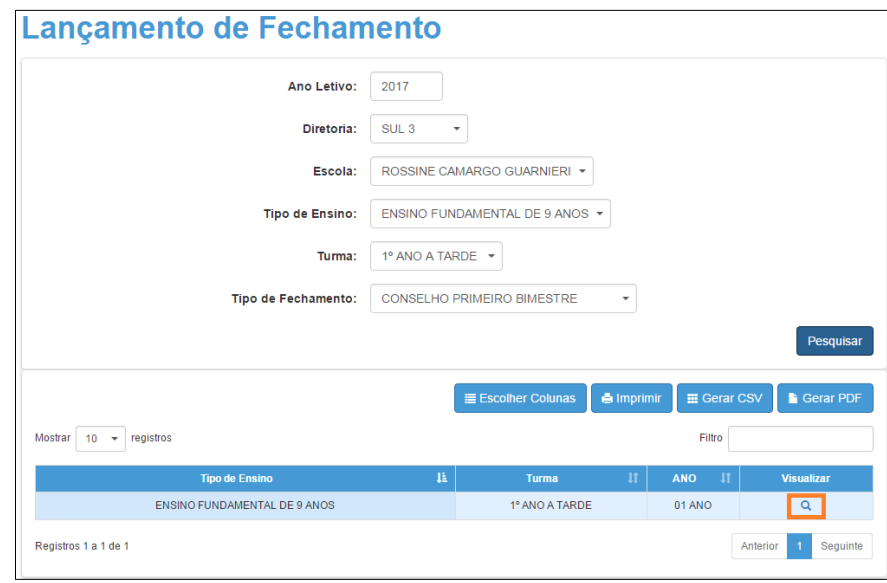

4. Será exibida uma tela com as disciplinas separadas em abas. Clique na disciplina que deseja lançar os dados e preencha os campos das notas, faltas e, quando necessário, as ausências compensadas. Esses campos podem ser digitados ou selecionados através das setinhas do próprio campo.

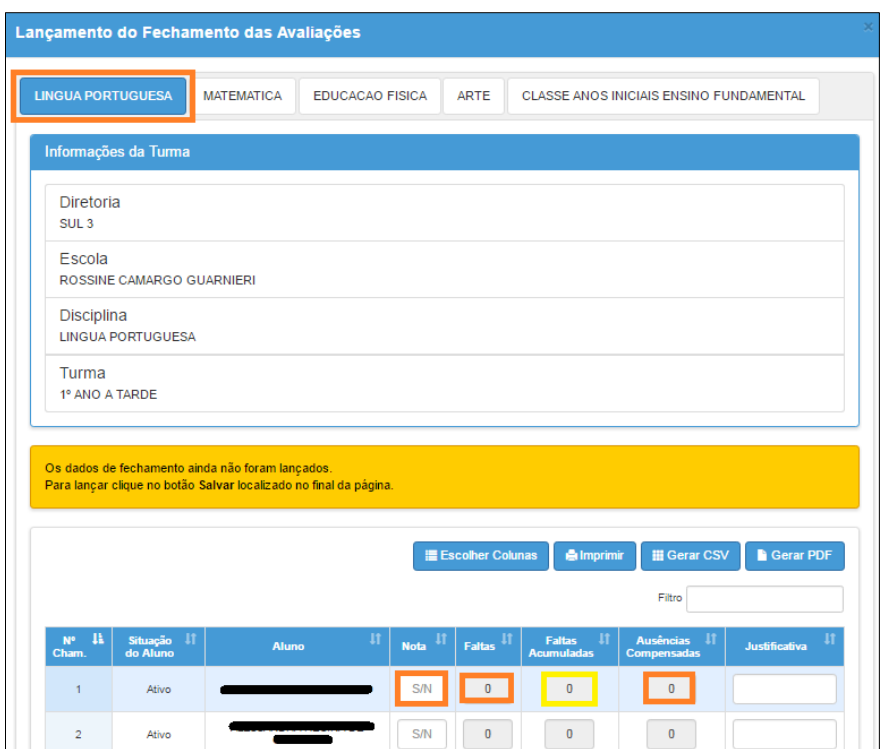

**Importante**: no Conselho não podem ser lançadas notas com números decimais, apenas números inteiros.

O campo das faltas acumuladas será preenchido automaticamente pelo sistema.

5. Digite o número de aulas planejadas e o número de aulas realizadas.

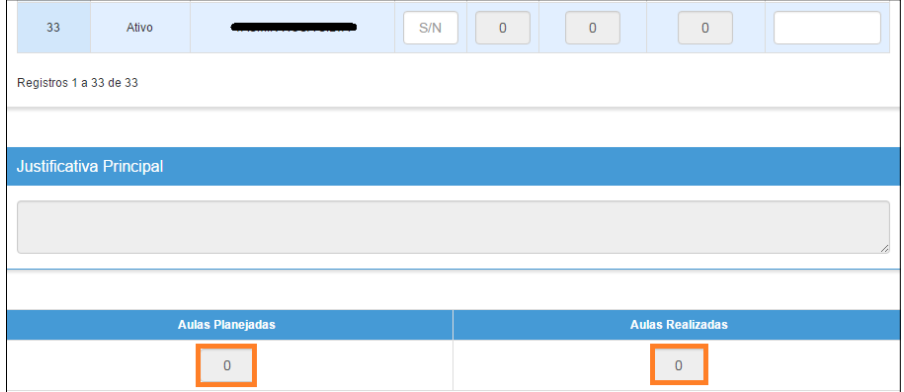

6. Clique em **Salvar** para gravar os dados digitados. Aparecerá a mensagem "Fechamentos Salvos com Sucesso" e o sistema mostrará a data e o horário do último lançamento realizado e qual o perfil que realizou a última alteração.

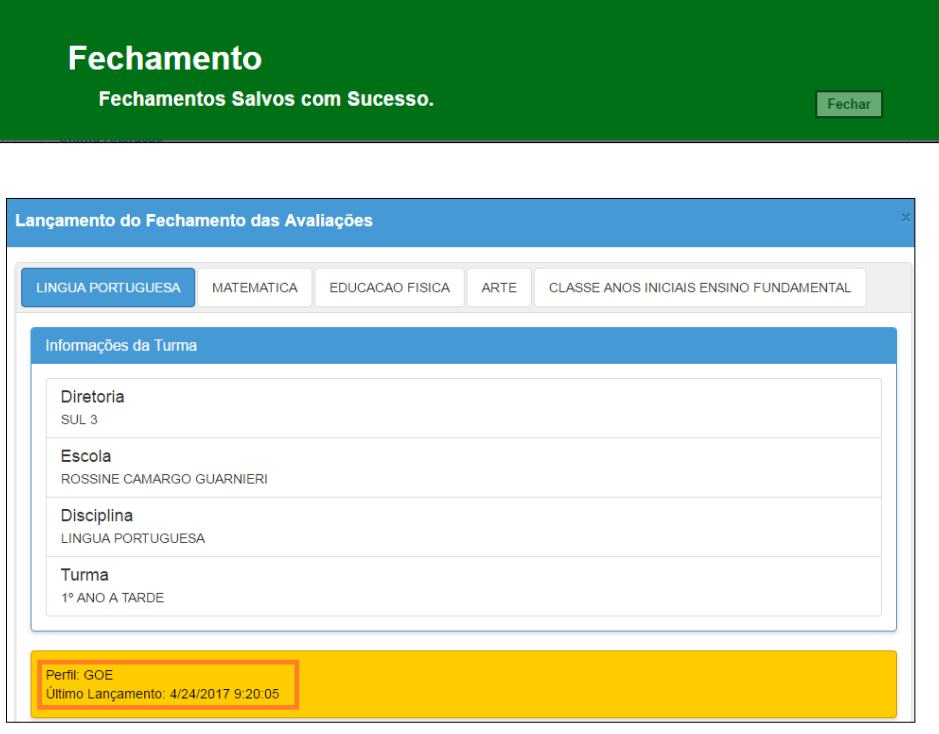

**Importante:** todas as vezes que o usuário acessar o sistema para realizar alterações nas notas e/ou faltas, será necessário preencher o campo "justificativa principal".

Pronto! Lembramos que os dados só serão visualizados no Boletim do Aluno após o GOE/Agente de Organização Escola/Diretor/Vice-Diretor realizar a parametrização do boletim.

7. Para continuar a digitação, clique na próxima disciplina e efetue os passos acima novamente.

Esperamos que esse tutorial tenha auxiliado! Porém, se possuir outra dúvida ou encontrar alguma dificuldade, encaminhe um e-mail para

[sed.suporte@educacao.sp.gov.br](mailto:sed.suporte@educacao.sp.gov.br) nos detalhando a situação.